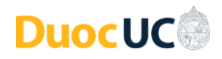

## **Instrucciones Generales para Acceso a los Servicios Digitales Duoc UC**

Accede con tu **usuario** + tu **dominio de correo institucional Duoc UC** *Ejemplo:* Usuario: john.doe – Cuenta de Usuario: john.doe@duocuc.cl)

## **Para cambiar tu contraseña:**

- Ingresa a **<https://cambiatuclave.duoc.cl/>**.
- Si es primera vez que usas tu cuenta:
	- o Escribe tu contraseña actual entregada por Duoc UC **(Inicial de tu primer apellido, RUT, guion y dígito verificador – Las letras deben ir en mayúsculas)**
		- *Ejemplo:* V20000000-K
	- o Luego escribe una nueva contraseña, la cual debe contener:
		- Largo mínimo de 8 caracteres.
		- Debe contener letras mayúsculas, minúsculas y números.
		- No debes repetir ninguna de las 10 últimas contraseñas anteriores.
	- o Luego del cambio exitoso de la contraseña, serás redirigido a tu perfil.
	- o Se solicitará ingresar información personal necesaria para validación y recuperación de tu cuenta. En este punto, tienes que registrar un correo electrónico personal y un número telefónico.
	- o Si los pasos anteriores fueron ejecutados correctamente, podras realizar un siguiente cambio de contraseña después de un plazo **mínimo de 24 horas**.
- Si va usas regularmente tu cuenta:
	- o Escribe tu contraseña actual.
	- o Luego escribe una nueva contraseña, la cual debe contener:
		- Largo mínimo de 8 caracteres.
		- Letras mayúsculas, minúsculas y números.
		- No debes repetir ninguna de las 10 últimas contraseñas anteriores.
	- o Si los pasos anteriores fueron ejecutados correctamente, podrás realizar un siguiente cambio de contraseña después de un plazo **mínimo de 24 horas**.

**Para recuperar tu cuenta** (en caso de olvido de contraseña):

- En la página de inicio de sesión de cualquier servicio tecnológico de Duoc UC, escribe tu username (**username** + tu **dominio de correo institucional Duoc UC**). o *Ejemplo:* john.doe@duocuc.cl
- En la sección siguiente donde debes escribir tu contraseña, pincha el enlace donde dice: He olvidado mi contraseña (o ingresa directamente a: **<https://passwordreset.microsoftonline.com/>**)
- Tendremos tres opciones de validación para el cambio de contraseña:
	- o Enviando un mensaje a tu correo electrónico.
	- o Enviando un mensaje de texto al número telefónico.
	- o Realizando una llamada telefónica
- Cualquiera sea la opción elegida anteriormente, una vez ingresado el código recibido, podrás realizar el cambio de contraseña.
- **Nota:** Este procedimiento sólo va a funcionar cuando se hayan registrado previamente los datos de contacto para comprobar identidad (teléfono y correo electrónico personal). En caso que eso aún no lo hayas realizado, debes realizar el procedimiento de "Cambiar tu contraseña" en **<https://cambiatuclave.duoc.cl/>** escribiendo tu contraseña actual.

Recuerda que, por motivos de su seguridad, las cuentas de estudiantes se bloquean después de 5 intentos fallidos al inicio de sesión.

Si tiene más dudas, por favor contacte a nuestra Mesa de Servicios: (+56) 4 4220 1098 – Opción 4 Tecnología / (+56) 2 2712 0245 – Opción 4 Tecnología

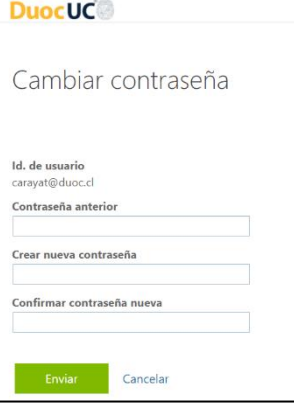

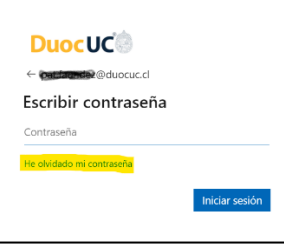

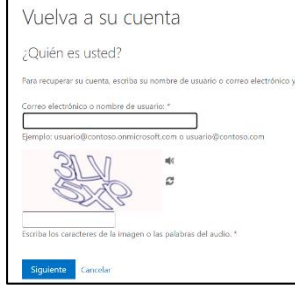